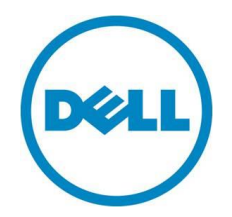

# **A Primer: Managing Power Consumption and Capping in Dell PowerEdge C6320 Servers**

Version 1.0 February 2016

Balaji Rao, Principle Engineer, Platform Software Pushkala Iyer, Principle Engineer, Platform Software

Dell | Enterprise Solutions Group

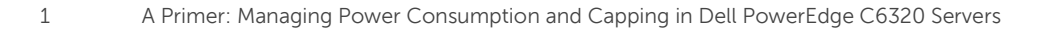

# **Table of contents**

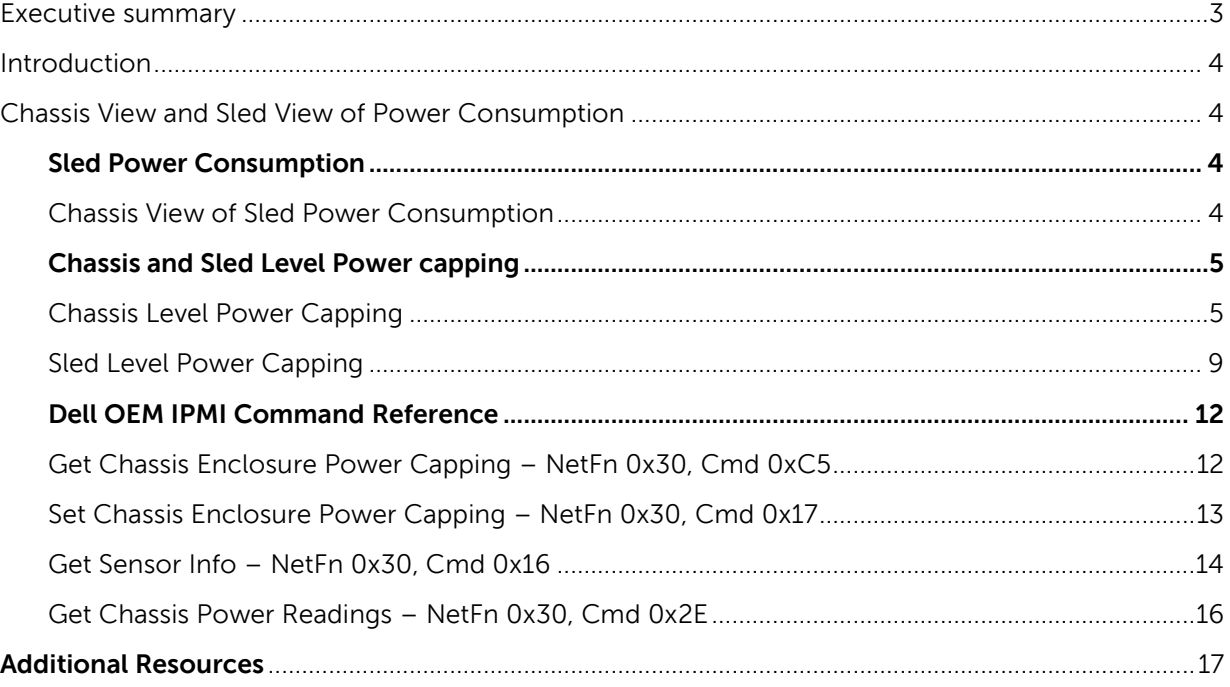

THIS WHITE PAPER IS FOR INFORMATIONAL PURPOSES ONLY, AND MAY CONTAIN TYPOGRAPHICAL ERRORS AND TECHNICAL INACCURACIES. THE CONTENT IS PROVIDED AS IS, WITHOUT EXPRESS OR IMPLIED WARRANTIES OF ANY KIND.

© 2016 Dell Inc. All rights reserved. Reproduction of this material in any manner whatsoever without the express written permission of Dell Inc. is strictly forbidden. For more information, contact Dell.

Dell, the DELL logo, and the DELL badge are trademarks of Dell Inc. Symantec, NetBackup, and Backup Exec are trademarks of Symantec Corporation in the U.S. and other countries. Microsoft, Windows, and Windows Server are registered trademarks of Microsoft Corporation in the United States and/or other countries. Other trademarks and trade names may be used in this document to refer to either the entities claiming the marks and names or their products. Dell disclaims any proprietary interest in the marks and names of others.

February 2016 | Version 1.0

# <span id="page-2-0"></span>Executive summary

As deployments scale, the demand for power and cooling increase, driving the need for proactive management of power consumption.

The Dell PowerEdge C6320 is designed to handle the most demanding high-performance and scaleout workloads. By utilizing the PowerEdge server's integrated Dell Remote Access Controller (iDRAC), IT administrators can monitor power consumption and manage that consumption with power capping.

This document describes PowerEdge C6320 power monitoring and capping utilizing the iDRAC GUI and the open source ipmitool program.

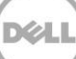

# <span id="page-3-0"></span>Introduction

This Dell Technical White paper provides information on monitoring and managing the power consumption of the Dell PowerEdge C6320 server. The examples used throughout this white paper are based upon the use of iDRAC firmware Version 2.23.23.21 or greater. The paper also assumes that all processor sleds of the C6320 are provisioned with the iDRAC Enterprise License which is required for the power capping feature.

# <span id="page-3-1"></span>Chassis View and Sled View of Power Consumption

The PowerEdge C6320 is composed of a C6320 chassis and up to four C6320 server sleds along with storage devices, peripherals, fans, and power supplies. Chassis power consumption can be classified into two parts: sled power consumption and shared infrastructure power consumption. Sled power consumption plus the normalized shared infrastructure power consumption are thus depicted as a sled view of power consumption and the Chassis View of Power Consumption.

### <span id="page-3-2"></span>Sled Power Consumption

Sled Power Consumption is the actual power consumed by a given sled independent of the shared infrastructure. This view gives the actual power consumption of the sled as measured by the Intel NodeManager. Sled Power Consumption can be seen in the Power Monitoring page of the iDRAC graphical user interface (GUI), shown below in Figure 1 as the "Present Reading" value.

### <span id="page-3-3"></span>Chassis View of Sled Power Consumption

Chassis View of Sled Power Consumption is the Sled Power Consumption along with the *normalized* shared infrastructure power consumption. Normalization means the total shared infrastructure power divided by the number of sleds in the chassis. The "Chassis Controller View of Individual Sled Power" can be seen in the Power Monitoring page of the iDRAC GUI as shown below in Figure 1.

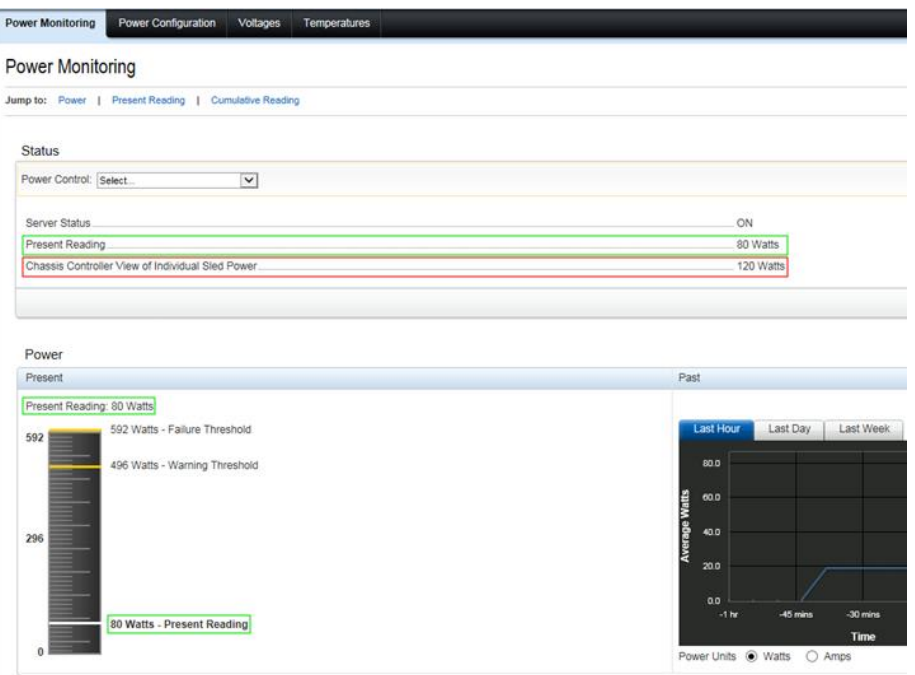

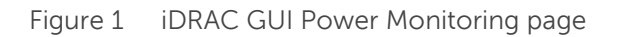

### <span id="page-4-0"></span>**Chassis and Sled Level Power capping**

As a data center scales in size, power consumption and the related heat generation can become a concern. In extreme cases, over consumption of power or over heating can lead to unplanned interruption of workloads or equipment failure. To help prevent such issues, servers such as the PowerEdge C6320 provide power capping to limit power consumption.

The PowerEdge C6320 provides power capping through the iDRAC, utilizing the industry-standard IPMI protocol. The C6320 iDRAC supports two power capping methods: Chassis Level Power capping and Sled Level Power capping.

#### **NOTE: Enabling Chassis Level and Sled Level power capping is strongly discouraged. Enabling both methods at the same time may result in inconsistency in power capping.**

#### <span id="page-4-1"></span>Chassis Level Power Capping

Chassis Level Power Capping is used to set a power consumption limit for the entire chassis. It is implemented through the "Chassis Power cap" Satellite Controller-Baseboard Management Controller (SC-BMC) command. The SC-BMC specification defines the interaction between the C6320 Chassis and the sleds housed within the chassis. Internally, the chassis translates this limit to individual power limits taking into account the number of powered-on sleds as well as the overall power loading.

The following examples use the open source "ipmitool" to illustrate setting Chassis Level Power Capping to 800 watts and to 500 watts, respectively. For additional details on ipmitool usage, refer to the "Dell OEM IPMI Command Reference" section.

#### Setting Chassis Power Cap to 800 Watts

1. Clear the previous Chassis Power Capping. Byte 1 of the *command data* indicates cap clearing

ipmitool -I lanplus -H <iDRAC ip> -U <iDRAC admin username> -P <iDRAC admin user password> raw 0x30 0x17 0x00 0x00 0x00 0x02 0x02 0x00 0x00 0x02 0x02

2. Ensure Chassis Power Capping is cleared. Byte 1 of *response data* indicates that Chassis Power Capping is disabled

ipmitool -I lanplus -H <idrac ip> -U <idrac admin username> -P <idrac admin user password> raw 0x30 0xC5 0x00 0x00 0x00 0x02 0x00 0x00 0x00 0x02 0x00

3. Set Chassis Level Power Capping (here to 800W). Byte 4 of the *command data* indicates Chassis Power Capping over Sled Power capping

ipmitool -I lanplus -H <iDRAC ip> -U <iDRAC admin username> -P <iDRAC admin user password> raw 0x30 0x17 *0x01 0x20 0x03 <mark>0x02</mark> 0x02 0x00 0x00 0x02 0x02* 

4. Check Power Consumption using Get Sensor Info: Get Sensor Info shows the power supply units (PSU) power outputs (POUTs) not exceeding the capped value (in this case 256W and 219W)

ipmitool -I lanplus -H <iDRAC ip> -U <iDRAC admin username> -P <iDRAC admin user password> raw 0x30 0x16

01 0c 26 00 17 00 79 00 09 be 03 00 <mark>00 01</mark> db 00

00 00 00 00 00 00 00 00 00 00 00 00 00 00 00 00

0c c0 c1 c1 c1 db c8 90 56

5. Get Chassis Power Reading to read the Chassis Power Reading: this example shows that Chassis Total Power Consumption is 475 W (which approximately adds up to PSU POUTs)

ipmitool -I lanplus -H <iDRAC ip> -U <iDRAC admin username> -P <iDRAC admin user password> raw 0x30 0x2e

dc c8 90 56 03 db 01 9e 00 ff ff ff ff

Figure 2 illustrates viewing the Power Configuration page within the iDRAC GUI. This shows that the Sled Power Limit is being managed by the Chassis (SC) and is verified by the Active Power Cap Policy showing DCMI.

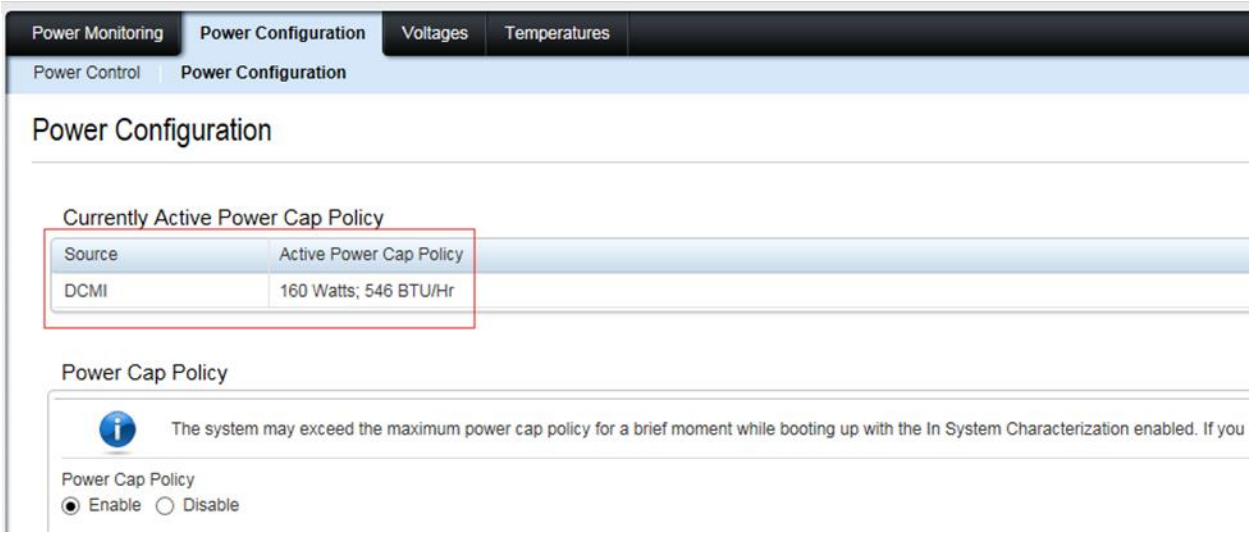

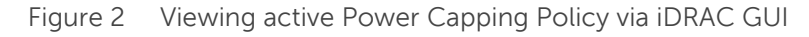

#### Set Chassis Level Power Capping to 500 W

1. Clear the previous Chassis Power Capping. Byte 1 of the *command data* indicates cap clearing

ipmitool -I lanplus -H <iDRAC ip> -U <iDRAC admin username> -P <iDRAC admin user password> raw 0x30 0x17 0x00 0x00 0x00 0x02 0x02 0x00 0x00 0x02 0x02

2. Ensure Chassis Power Capping is cleared. Byte 1 of *response data* indicates that Chassis Power Capping is disabled

ipmitool -I lanplus -H <idrac ip> -U <idrac admin username> -P <idrac admin user password> raw 0x30 0xC5

0x00 0x00 0x00 0x02 0x00 0x00 0x00 0x02 0x00

3. Set Chassis Level Power Capping (here to 500 W). Byte 4 of *command data* indicates Chassis Power Capping over Sled Power capping.

ipmitool -I lanplus -H <idrac ip> -U <idrac admin username> -P <idrac admin user password> raw 0x30 0x17 0x01 0xf4 0x01 0x02 0x02 0x00 0x00 0x02 0x02

4. Get Sensor Info shows the PSU POUTs not exceeding the capped value (in this case 257W and 218W)

ipmitool -I lanplus -H <iDRAC ip> -U <iDRAC admin username> -P <iDRAC admin user password> raw 0x30 0x16

01 21 26 00 17 00 7b 00 09 be 03 00 01 01 da 00 00 00 00 00 00 00 00 00 00 00 00 00 00 00 00 00 0c c0 c1 c3 c1 be cc 90 56

5. Get Chassis Power Reading3 to read the Chassis Power Reading: Here it shows that Chassis Total Power Consumption is 471 W (which adds up to PSU POUTs approximately)

ipmitool -I lanplus -H <idrac ip> -U <idrac admin username> -P <idrac admin user password> raw 0x30 0x2e

bf cc 90 56 03 <mark>d7 01</mark> 9a 00 ff ff ff ff

Viewing the Power Configuration page within the iDRAC GUI in Figure 3 shows that the Sled Power Limit is being managed by the Chassis. This can be seen as the Active Power Cap Policy shows DCMI. From the previous example of 800 W, it can be seen that the sled power cap has reduced.

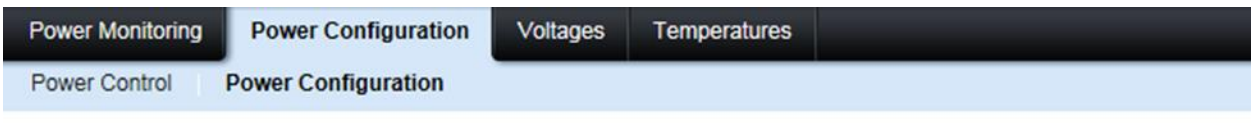

### **Power Configuration**

**Currently Active Power Cap Policy** 

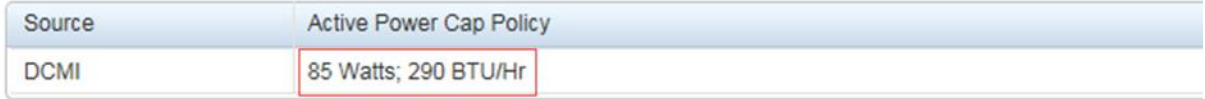

#### Power Cap Policy

The system may exceed the maximum power cap policy for a brief moment while booting up with the In S

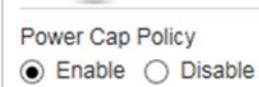

Figure 3 iDRAC GUI Power Capping Policy after cap reduction to 500W

#### <span id="page-8-0"></span>Sled Level Power Capping

Using the Sled Level Power capping method, the administrator can set the power cap for the individual sleds. Since iDRAC firmware version 2.14.14.12, the power consumption shown in the iDRAC GUI and the RACADM command line interface provide the Chassis view of the sled power consumption which includes a portion of the shared infrastructure power consumption. In the following example ipmitool and the iDRAC GUI are used to illustrate setting Sled Level Power Capping. For additional details on ipmitool usage, refer to the "Dell OEM IPMI Command Reference" section.

#### Set Sled Level Power Capping to 280 W using iDRAC GUI

1. Clear the previous Chassis Power Capping; Byte 1 of the *command data* indicates cap clearing

ipmitool -I lanplus -H <iDRAC ip> -U <iDRAC admin username> -P <iDRAC admin user password> raw 0x30 0x17 <mark>*0x00</mark> 0x00 0x00 0x02 0x02 0x00 0x00 0x02 0x02*</mark>

2. Ensure that no Chassis Level Power Capping is set

ipmitool -I lanplus -H <iDRAC ip> -U <iDRAC admin username> -P <iDRAC admin user password> raw 0x30 0xC5. (Byte 1 of *Response Data* shows no Chassis Level Power Capping Set)

00 00 00 02 02 00 00 02 02

3. Set the Sled Level Power Capping on individual sleds using the iDRAC GUI

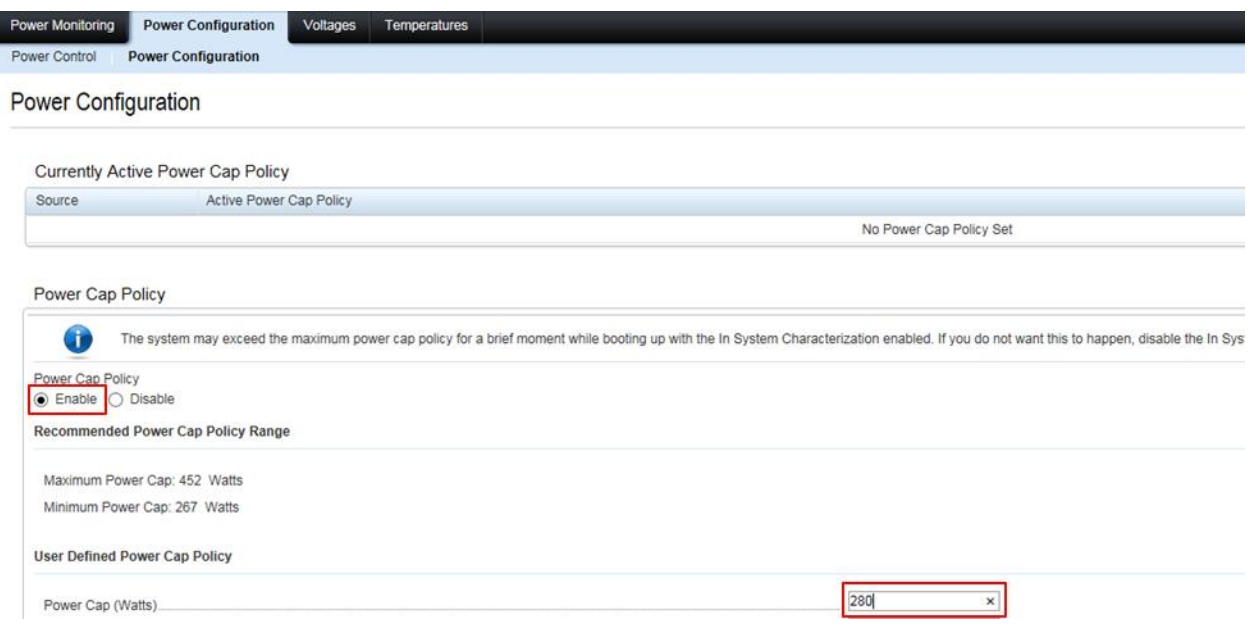

4. View the Power Configuration page to verify that the Sled Power Limit is being managed by iDRAC. This is shown from the value of the Active Power Cap Policy set to "iDRAC".

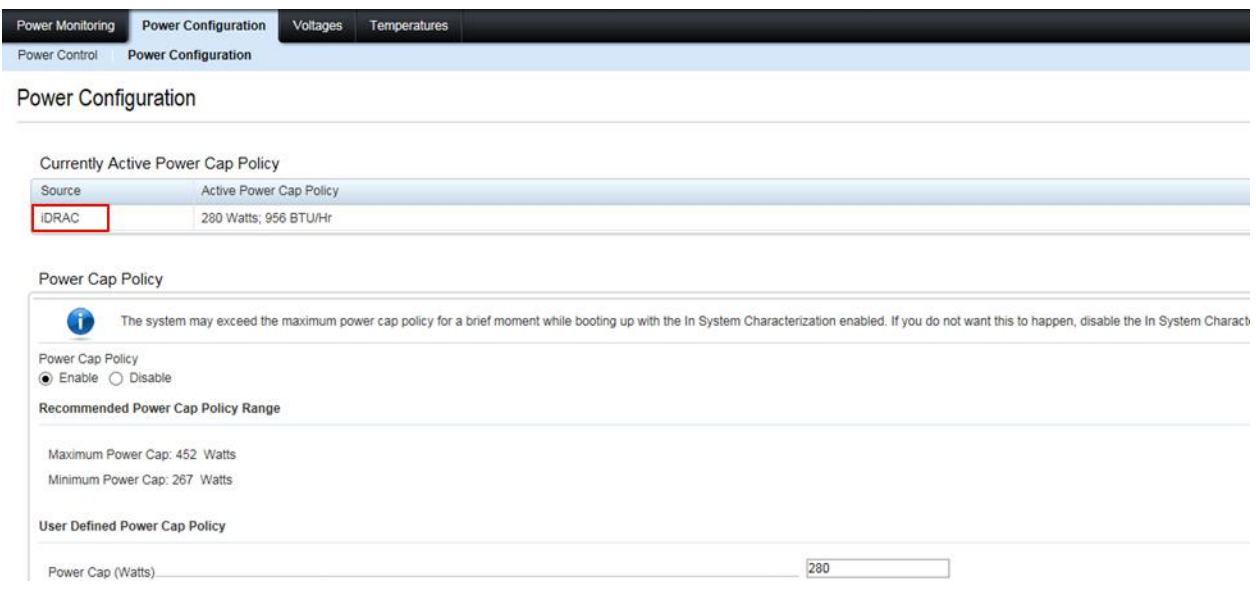

#### Set Sled Level Power Capping to 300 W using DCMI

1. Clear the previous Chassis Power Capping; Byte 1 of the *command data* indicates cap clearing

ipmitool -I lanplus -H <iDRAC ip> -U <iDRAC admin username> -P <iDRAC admin user password> raw 0x30 0x17 0x00 0x00 0x00 0x02 0x02 0x00 0x00 0x02 0x02

2. Ensure that no Chassis Level Power Capping is set

ipmitool -I lanplus -H <iDRAC ip> -U <iDRAC admin username> -P <iDRAC admin user password> raw 0x30 0xC5. (Byte 1 of *Response Data* shows no Chassis Level Power Capping Set)

00 00 00 02 02 00 00 02 02

3. Find the Max Power Cap value by viewing the iDRAC GUI Power Configuration page. The sled power cap must be set less than this value.

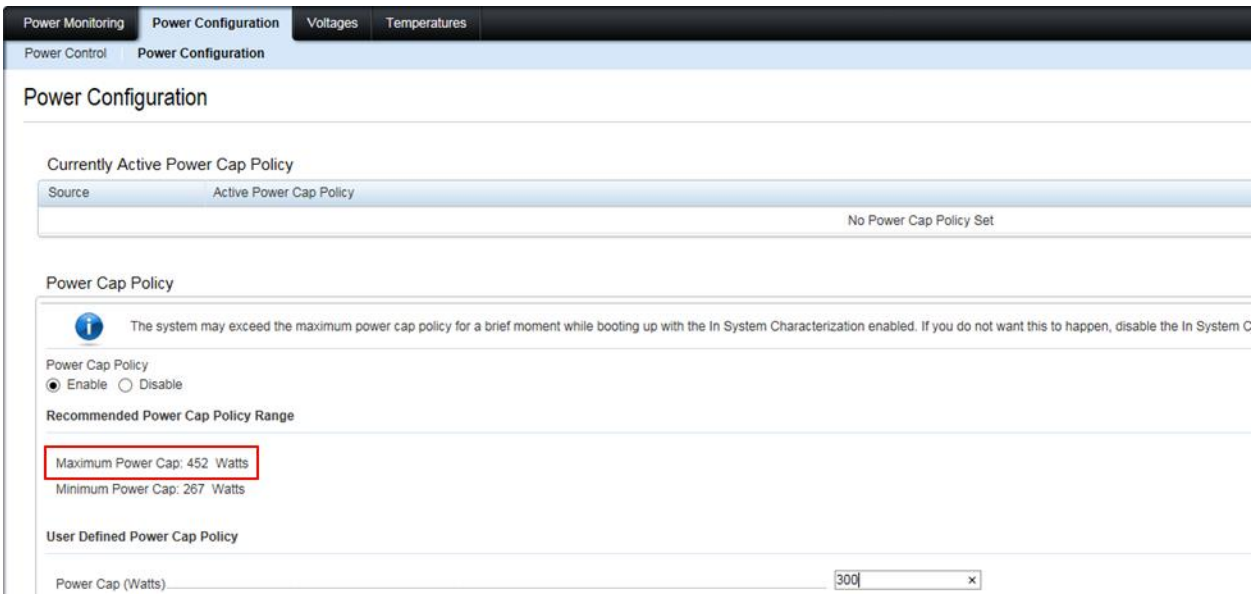

4. Set the Sled Level Power Capping on the individual sleds using DCMI Set Power Limit to 300W.

ipmitool -I lanplus -H <iDRAC ip> -U <iDRAC admin username> -P <iDRAC admin user password> raw 0x2c 0x04 0xdc 0x00 0x00 0x00 0x00 0x2c 0x01 0x00 0x00 0x00 0x00 0x00 0x00 0x00 0x00 dc

5. Activate Power Cap using DCMI Activate Power Limit; for details on DCMI, refer to the "Additional Resources" section

ipmitool -I lanplus -H <iDRAC ip> -U <iDRAC admin username> -P <iDRAC admin user password> raw 0x2c 0x05 0xdc 0x01 0x00 0x00 dc

6. View the iDRAC GUI Power Configuration page to verify that the Sled Power Limit is set using DCMI, as can be seen from the value of the Active Power Cap Policy.

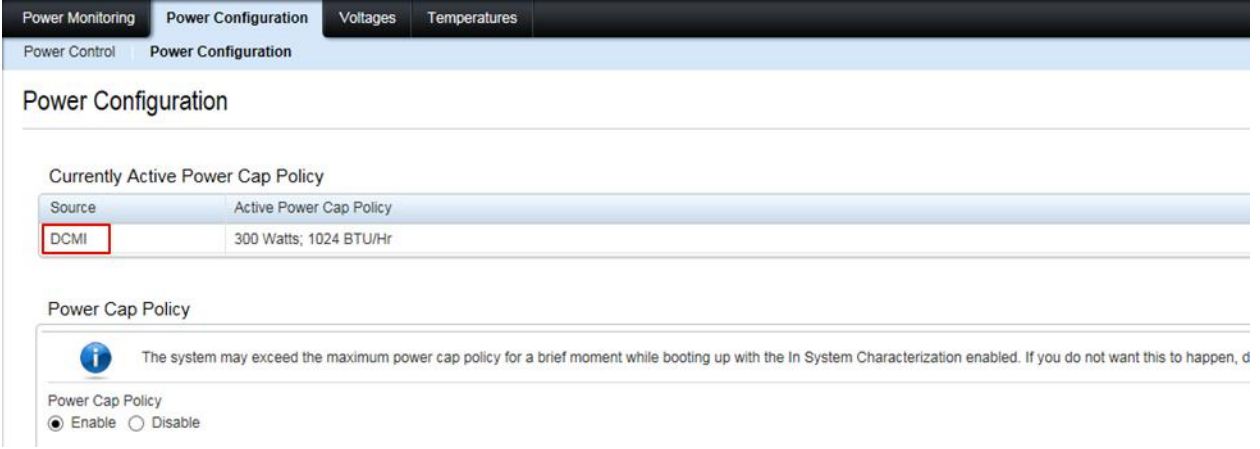

# <span id="page-11-0"></span>**Dell OEM IPMI Command Reference**

This section highlights some of the Dell OEM IPMI commands that are relevant to Power Capping and Consumption on the C6320. For standard IPMI commands / DCMI commands, please refer to the respective command reference.

### <span id="page-11-1"></span>Get Chassis Enclosure Power Capping – NetFn 0x30, Cmd 0xC5

ipmitool -I lanplus -H <iDRAC ip> -U <iDRAC admin username> -P <iDRAC admin user password> raw 0x30 0xC5

Request Data: None

l

Response Data<sup>1</sup>:

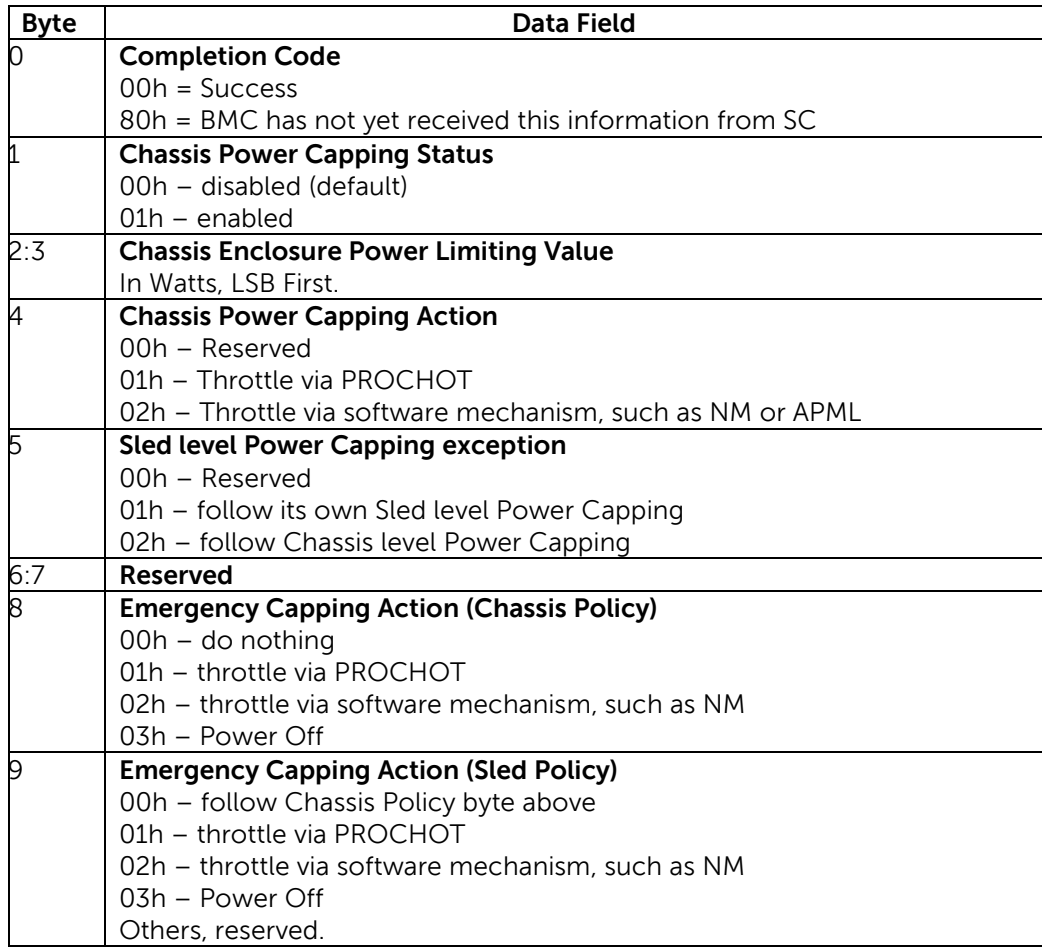

 $1$  Note: ipmitool response does not show a success response code of 0x00 in the above examples

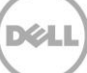

### <span id="page-12-0"></span>Set Chassis Enclosure Power Capping – NetFn 0x30, Cmd 0x17

ipmitool -I lanplus -H <iDRAC ip> -U <iDRAC admin username> -P <iDRAC admin user password> raw 0x30 0x17 0x01 0x90 0x01 0x02 0x02 0x00 0x00 0x01 0x01

Request Data:

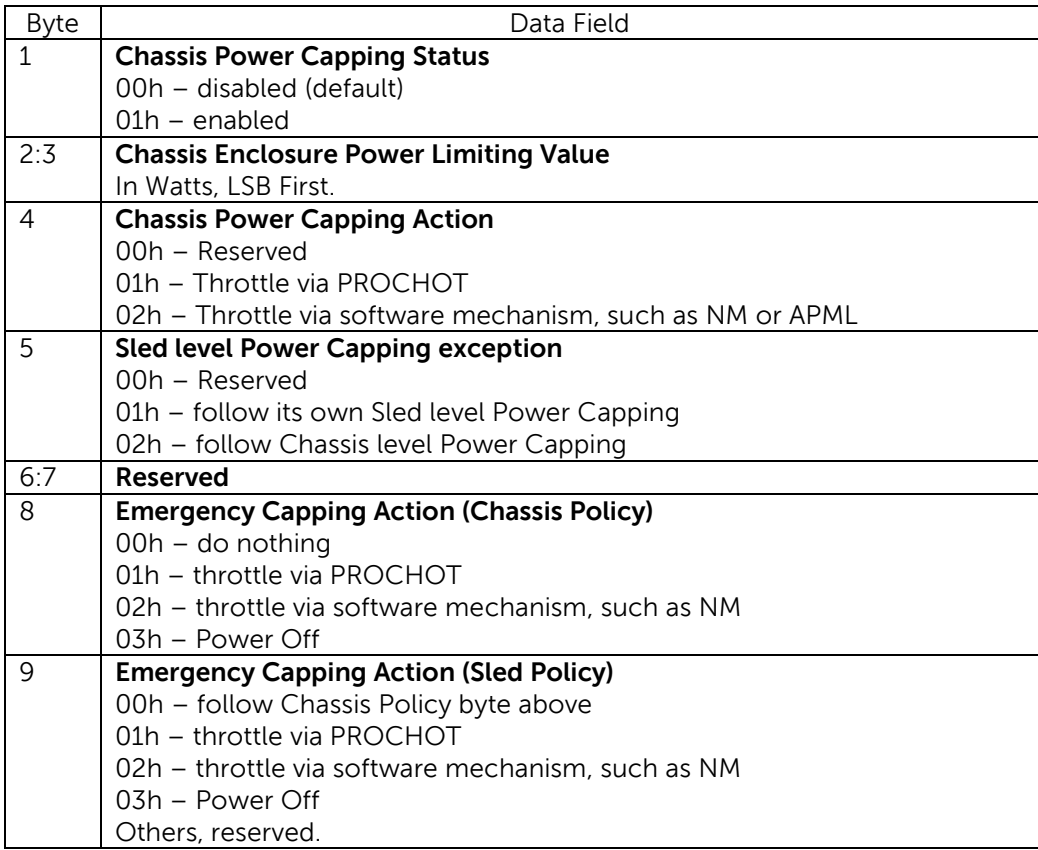

Response Data<sup>2</sup>:

l

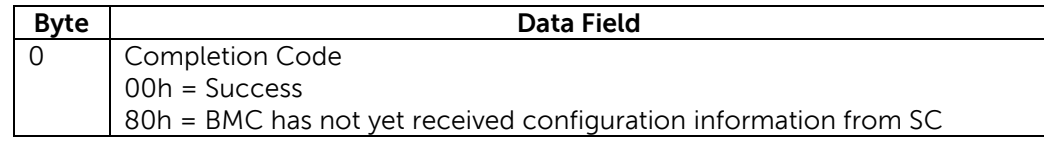

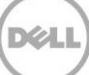

<sup>&</sup>lt;sup>2</sup> Note: ipmitool response does not show a success response code of 0x00 in the above examples

### <span id="page-13-0"></span>Get Sensor Info – NetFn 0x30, Cmd 0x16

ipmitool -I lanplus -H <iDRAC ip> -U <iDRAC admin username> -P <iDRAC admin user password> raw 0x30 0x16

Request Data: None

l

Response Data<sup>3</sup>:

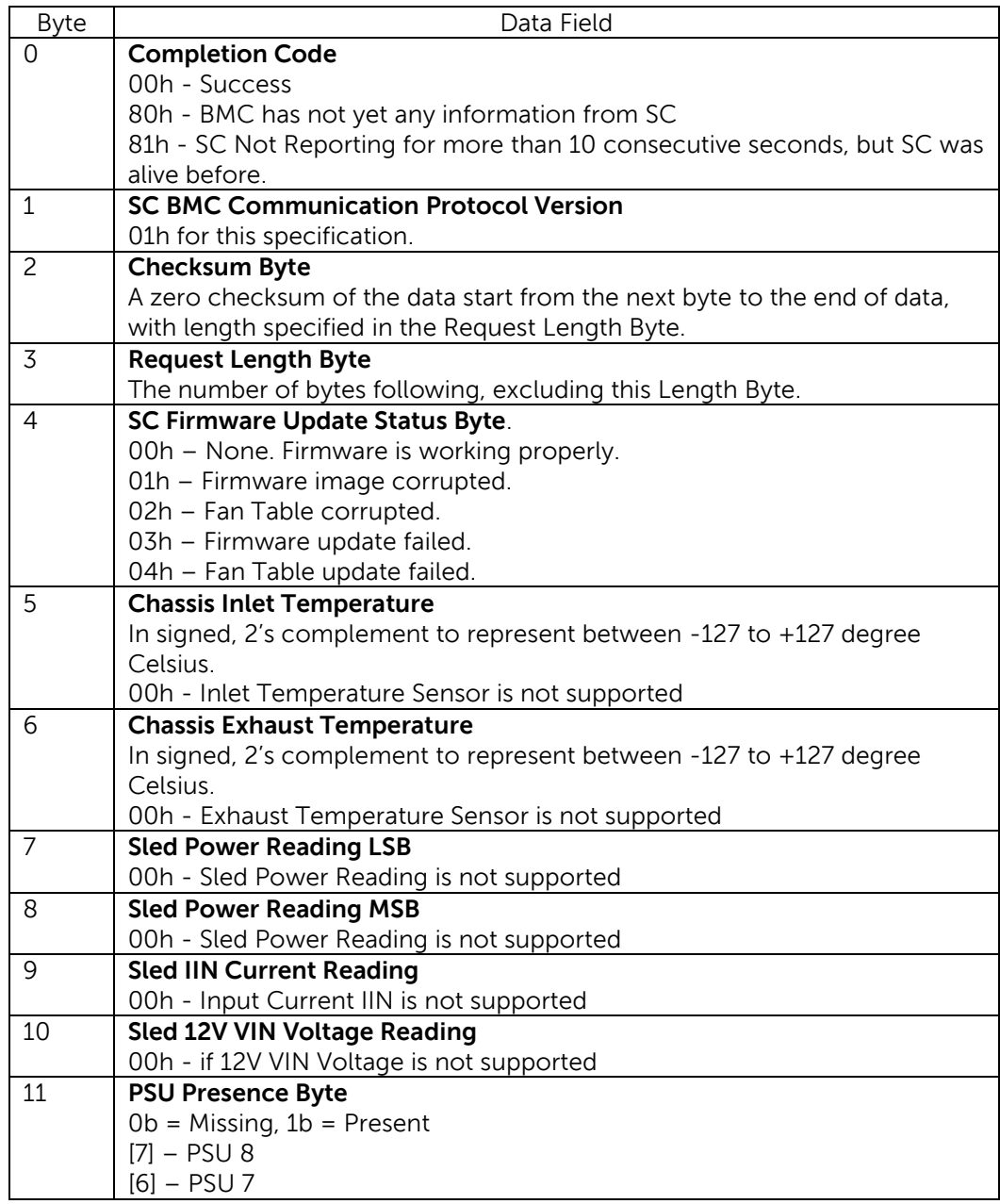

<sup>3</sup> Note: ipmitool response does not show a success response code of 0x00 in the above examples

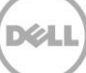

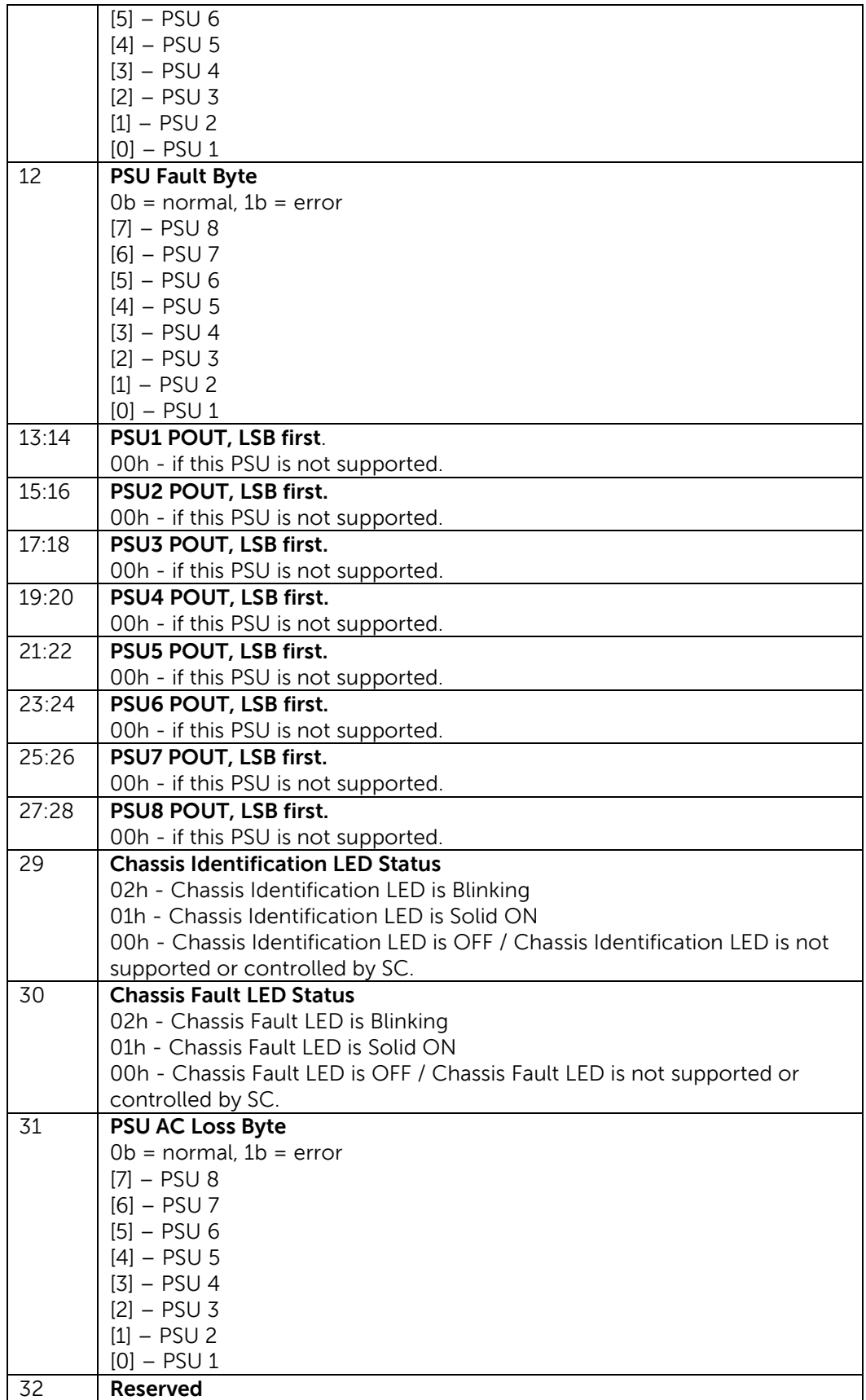

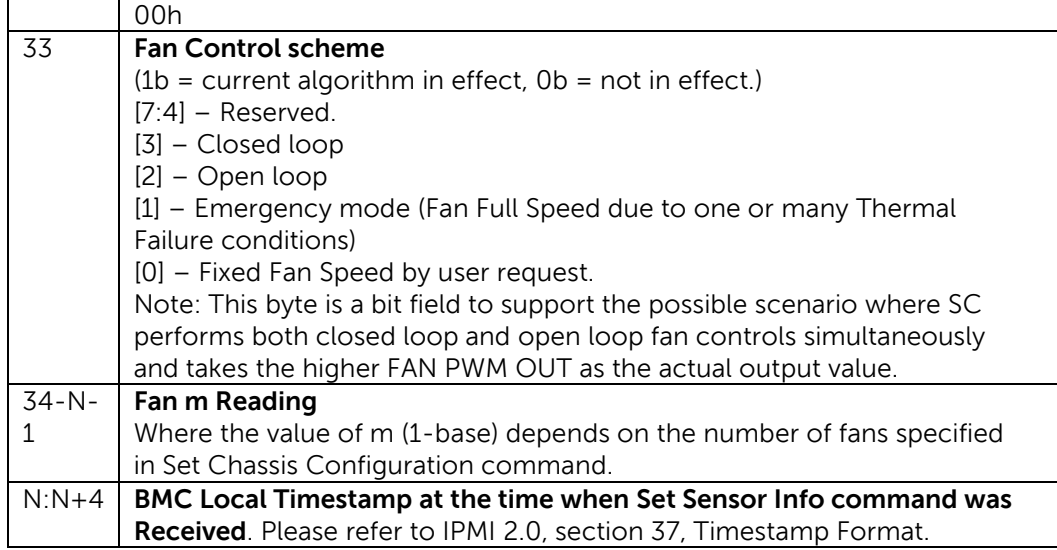

### <span id="page-15-0"></span>Get Chassis Power Readings – NetFn 0x30, Cmd 0x2E

ipmitool -I lanplus -H <idrac ip> -U <idrac admin username> -P <idrac admin user password> raw 0x30 0x2E

Request Data: None

l

Response Data<sup>4</sup>:

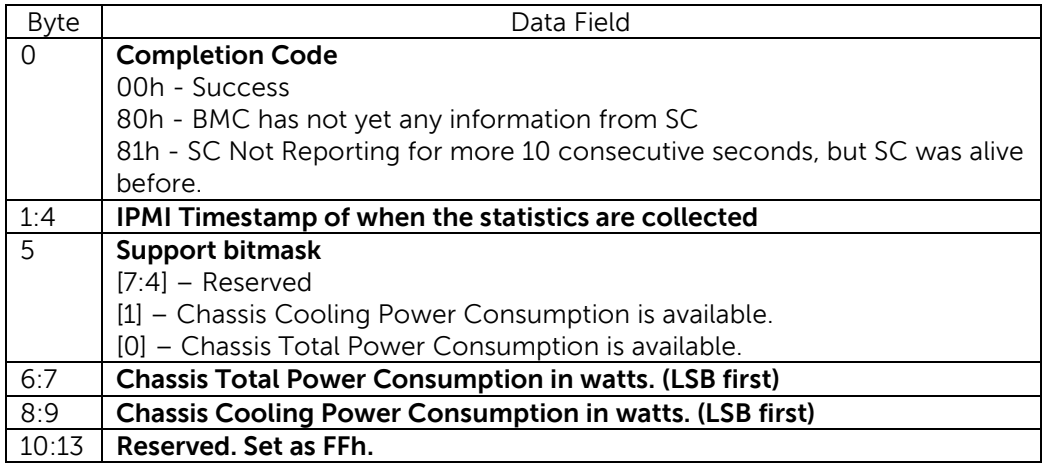

<sup>4</sup> Note: ipmitool response does not show a success response code of 0x00 in the above examples

# <span id="page-16-0"></span>**Additional Resources**

The iDRAC 8 User Guide has additional commands and usage scenarios for other iDRAC administration tasks:

[http://en.community.dell.com/techcenter/systems-management/w/wiki/3204.dell-remote-access](http://en.community.dell.com/techcenter/systems-management/w/wiki/3204.dell-remote-access-controller-drac-idrac#manuals)[controller-drac-iDRAC#manuals](http://en.community.dell.com/techcenter/systems-management/w/wiki/3204.dell-remote-access-controller-drac-idrac#manuals) 

IPMI Specification 2.0 provides the details of the IPMI standard:

[http://www.intel.com/content/www/us/en/servers/ipmi/ipmi-intelligent-platform-mgt-interface](http://www.intel.com/content/www/us/en/servers/ipmi/ipmi-intelligent-platform-mgt-interface-spec-2nd-gen-v2-0-spec-update.html)[spec-2nd-gen-v2-0-spec-update.html](http://www.intel.com/content/www/us/en/servers/ipmi/ipmi-intelligent-platform-mgt-interface-spec-2nd-gen-v2-0-spec-update.html)

DCMI Specification Version 1.5 details the Data Center Manageability Interface including power management:

<http://www.intel.com/content/www/us/en/data-center/dcmi/dcmi-v1-5-rev-spec.html>

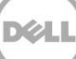